Le diaporama est un outil de présentation. Il vous servira au cours de votre scolarité, mais aussi, pour certain dans vos futures vies actives.

Cette feuille vous présente quelques bases.

Attention, le logiciel utilisé au collège est Libre Office – Presentation Impress.

Utilisez donc ce logiciel pour faire vos diaporamas. C'est un logiciel gratuit, et pas de soucis de compatibilité le jour de votre oral – exposé. ;)

## *Les différents icônes (Libre Office – Présentation Impress)*

Voici les différents icônes qui vont particulièrement vous servir.

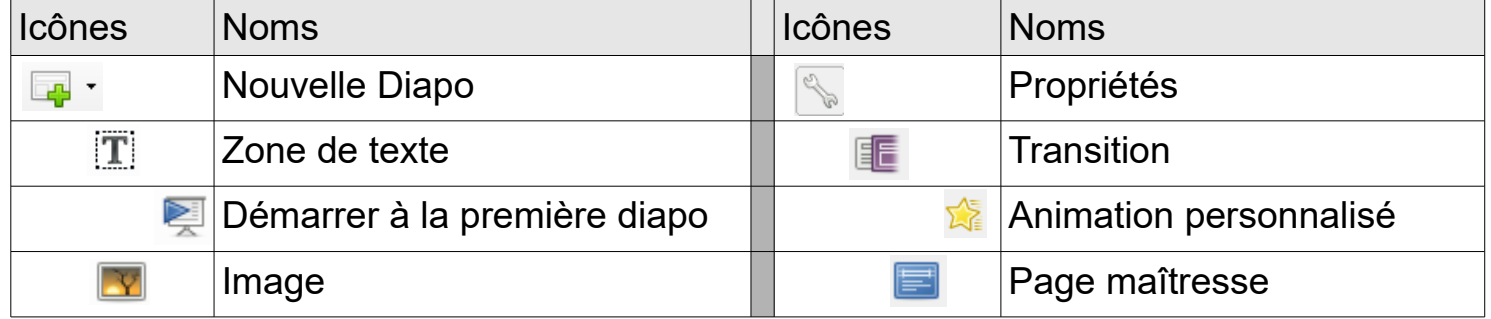

Attention, pour avoir tous les icônes et donc toutes les possibilités, il faut cliquez sur :

**B**<br>British<br>Contract Contract Contract Contract Contract Contract Contract Contract Contract Contract Contract Contract Contract Contract Contract Contract Contract Contract Contract Contract Contract Contract Contract Con

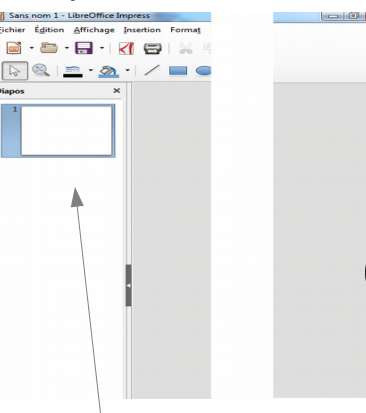

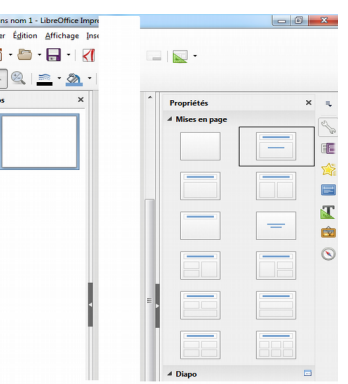

Si le volet « diapo » n'apparaît pas, cliquez sur « affichage » dans la barre d'outil puis sur « volet diapo ». Réitérez l'opération si cela n'as pas fonctionner.

## *Faire un diaporama*

Un diaporama est un outil qui permet d'imager votre discours, c'est également une aide pour vous. Il ne faut pas écrire de longue phrases mais privilégier des mots clés, des schémas ou des images. Si vous écrivez tout un texte que vous lisez, cela ne servira à rien.

Un diaporama se fait après réflexion, vous ne pouvez pas réfléchir à votre oral – exposé et faire votre diaporama en même temps. Donc dans un premier temps, mettez à l'écrit les points importants de votre oral – exposé, faites les recherches… Puis dans un deuxième temps, construisez votre diaporama. N'oubliez pas de faire un sommaire à votre diaporama. *Exemple de plan de diaporama : Diapositive 1 : Titre + image + Nom Prénom Classe. Diapositive 2 : Sommaire Diapositive 3 : Introduction Diapositive 4 - 5 – 6 … : Développement*

*Dernière diapositive : Conclusion* 

1 - Pour commencez votre diaporama, choisissez votre page maîtresse.

*/!\ Conseil : ne prenez pas une page maîtresse trop colorée ou trop graphique sinon vous allez donner mal à la tête aux jurés et ce n'est pas dans votre intérêt.* 

2 – Construire votre diaporama. Pour ajouter des diapositives, cliquez sur « Nouvelle Diapo » **Lab** 

Vous pouvez modifier la mise en page de vos diapositive en cliquant sur « Propriétés ».

3 – Insérez des transitions entre vos diapositives.

Pour faire cela cliquez sur **E**, choisissez votre transition.

Lorsque vous avez ajouté la transition un petit losange violet apparaît sur le volets diapo, comme ci après.

4 – Ajoutez des animations personnalisés aux différents titres de vos diapositives.

Pour faire cela, sélectionner le titre, l'image ou le texte, cliquez sur  $\mathbb{R}^2$  puis

sur  $\begin{array}{|c|c|c|c|c|}\n\hline\n\text{ }}\bullet\text{ } \end{array}$ , choisissez votre effet dans la liste . A change of  $\begin{array}{|c|c|c|c|}\n\hline\n\text{}}\end{array}$ 

Boîte  $Fffet$ Damier Cercle Arrivée lente

/!\ Pour changer les animations personnalisées, cliquez sur l'animation que vous venez d'ajouter et choisissez en une autre dans la liste. En aucuns cas, cliquez à nouveau sur le plus vert.

Lorsque vous avez ajouté l'animation une étoile rouge apparaît sur le volets diapo, comme ci après.

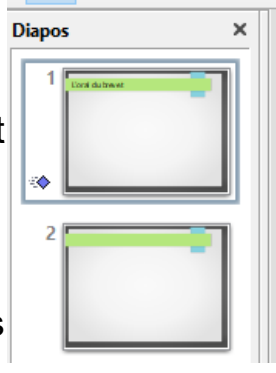

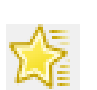

 $\times$ 

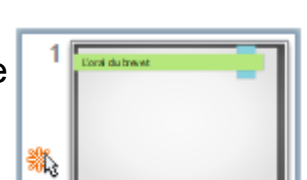

∘

in Image avec transparence 'Image & <sup>#</sup> Entrée : Apparition